# **TELEMA DOKUMENDIVAHETUSE KASUTAMINE (müügiprotsess)**

Standard Books 8.5 versiooni põhjal

## **Sisukord**

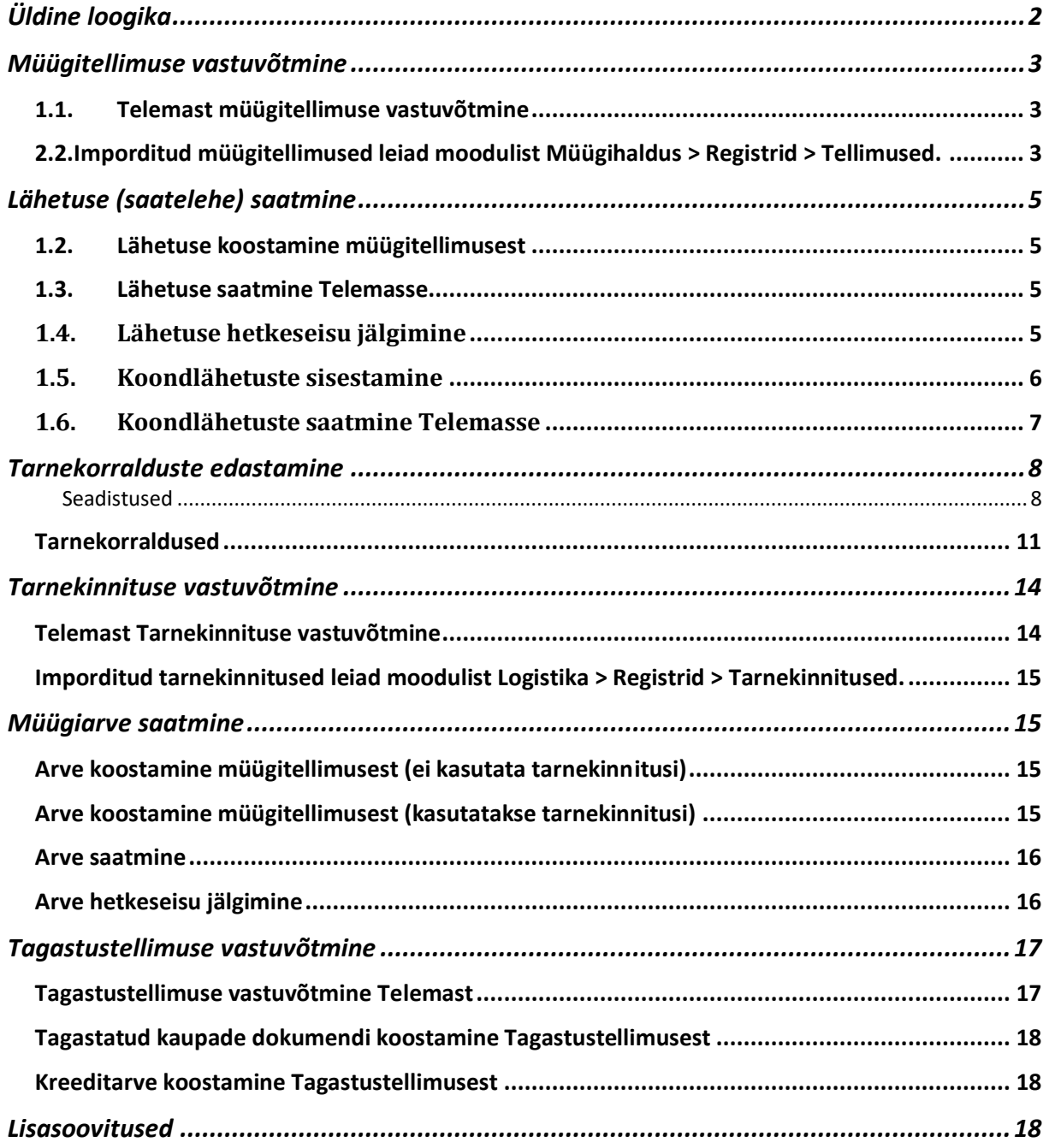

## **Üldine loogika**

<span id="page-1-0"></span>Telema ja Standad Booksi vahel töötab liidestus, millega liiguvad automaatselt müügi ja ostudokumentide sisu ja info.

*Klient* - Selver, Rimi, Bauhof.

*Tarnija* - sinu firma, Standard Booksi kasutaja, kes kaupa müüb.

Näidis töövoog:

- Klient koostab oma süsteemis ostutellimuse, edastab selle Telemasse. Tellitud kauba kogus on näiteks 10 tk.
- Telemast saabub sinu Standard Booksi see dokument Müügitellimusena.
- Sina koostad müügitellimusest Lähetuse, kuigi kaupa on laos vaid 9 tk.
- Lähetus saadetakse Standard Books programmist Telemasse, 9 tk. Klient teab nüüd, et on oodata saadetist 9 tk. PS! Kui on kasutusel Tarnekorraldused siis ei saadeta Telemasse Lähtust. Lähetuse alusel koostatakse Tarnekorraldus. Vastu saabub Tarnekorralduse kinnitus.
- Kaup jõuab Kliendi juurde kohale, kuid 1 tk on tee peal purunenud. Klient koostab Tarnekinnituse 8 tk ja edastab selle Telemasse.
- Sinule jõuab kohale Tarnekinnitus 8 tk. Sina koostad tarnekinnitusest Arve. Arvel on 8 tk. (PS. Kuivõrd koguse erinevuste tekke põhjuseid on äärmiselt palju, ei lahendata antud olukorda dokumendivahetusega - kauba kadumise/riknemise jms küsimused lahendatakse tarkvara väliselt inimeste omavahelise suhtluse ja kokkulepete teel.)
- Sina saadad Standard Books programmist arve Telemasse, sealt edasi jõuab Kliendini.
- Kui peale arve koostamist ja edastamist selgub, et kaubaga on midagi valesti, saab koostada Tagastustellimuse. Tagastustellimus edastatakse Kliendi poolt Telemasse.
- Tagastustellimus jõuab sinu Standard Books programmi. Sellest saad soovi korral koostada Kreeditarve ja Laosissetuleku (kui kaup tagastatakse).

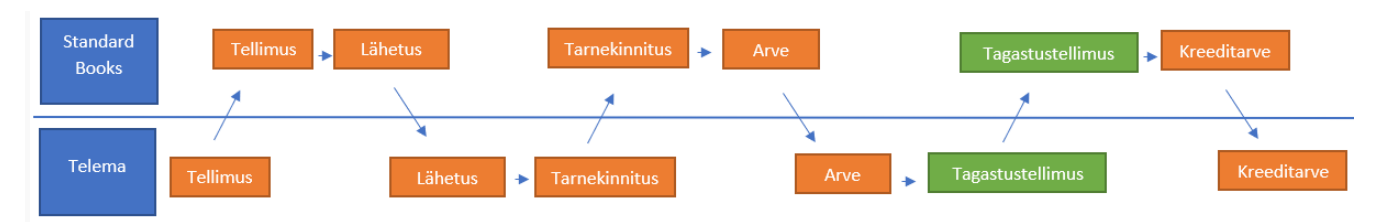

Dokumentide vahetamise skeem Standard Booksi ja Telema vahel. Rohelisega toodud dokumendid ei ole kohustuslikud kasutada.

Dokumentide vahetamist on võimalik alustada, kui oled teinud vajalikud seadistused ja vahetanud Telemaga vajalikud andmed. Kui sa pole seda veel teinud, siis vaata [www.excellent.ee](http://www.excellent.ee/) kodulehelt eraldi juhendit Telema seadistamise kohta.

## <span id="page-2-0"></span>**Müügitellimuse vastuvõtmine**

### <span id="page-2-1"></span>1.1.Telemast müügitellimuse vastuvõtmine

• Automaatne import: Tellimused saabuvad Standard Books programmi läbi Telema Rest API liidese. Standard Booksi serverprogramm pärib määratud intervalli järel Telema serverist uusi tellimusi.

• Käsitsi import: Tellimuste importimise saab kasutaja käivitada ka käsitsi moodulis Müügihaldus (või Logistika) > Funktsioonid > Hooldus > "**Käivita Telema andmevahetus**". NB! Antud hooldusega käivitamisel imporditakse lisaks Tellimustele ka uued Tarnekinnitused ja Tagastustellimused.

- <span id="page-2-2"></span>2.2. Imporditud müügitellimused leiad moodulist Müügihaldus > Registrid > Tellimused.
- Imporditud tellimused saavad automaatselt järgmise vaba dokumendinumbri (vastavalt seadistusele "*Numbriseeriad-Tellimused*") ning dokumendi kuupäevaks saab importimise kuupäev.
- Kui programm leiab, et saabunud tellimusel on ühikuhinnad erinevad võrreldes artiklite kaartidel (lahter "*Baasmüügihind*") märgitud hindadega, siis ilmub tellimusel kliendi nime asemel tekst "KONTROLLI HINNAD". Kontrollimiseks saad avada tellimuse peal "Koosta" menüüst valiku "*Hinnavõrdlus*", mis avab aruande. Kui oled hinnad korrigeerinud, võid teksti kliendi nime lahtrist ise eemaldada ja asendada kliendi nimega.

NB! Hindade arvestamiseks on mitu võimalust.

Üldine > seadistused > EDI API seadistused saab määrata:

\*Ära arvesta hindu ega allahindlusi kliendi tellimuselt (Hinnad võetakse alati programmist). \*Võta alati hinnad ja allahindlus kliendi tellimuselt (Ei arvestata artikli kaartidel olevaid hindu ega hinnakirja järgseid hindu).

\*Kui Telemast saabunud tellimusel puuduvad hinnad siis võta hinnad programmist

\*Kui kliendi tellimusel on teised hinnad või allahindlusprotsent siis läheb tellimus registrisse "Vigased e-müügitellimused". (Igasuguste hinna erinevuste korral lisatakse Telemast saabunud tellimus moodulisse Logistika > registrid > Vigased e-müügitellimused).

Hinnad tellimustel

Àra arvesta hindu ega allahindlusi kliendi tellimuselt

◯ Võta alati hinnad ja allahindlus kliendi tellimuselt

**O** Kui Telemast saabunud tellimusel puuduvad hinnad siis võta hinnad programmist

Kui kliendi tellimusel on teised hinnad või allahindlusprotsent siis läheb tellimus registrisse "Vigased e-müügitellimused"

- Artikli kirjelduse/nimetuse võtab programm sellelt artikli kaardilt, mille EAN kood/Vöötkood ühtib failis oleva GTIN koodiga. Kui imporditud tellimusel märgitud EAN koodi ei eksisteeri programmis mitte ühelgi artikli kaardil, siis võetakse artikli kirjeldus imporditud tellimuse failist. Kasutaja peab siis vajadusel ise artikli info korrigeerima sellel tellimusel.
- Artikelid tuvastatakse kolmel erineval viisil. Üldine > seadistused > EDI API seadistused

Artikli tuvastamise väljade järjekord

Artiklikood, EAN kood, Vöötkood

EAN kood, Vöötkood, Artiklikood

Vöötkood, EAN kood, Artiklikood

Vastavalt Üldine > seadistused > EDI API seadistused määratud valikule toimub artikli tuvastamine seadistuses loetletud järjekorra alusel.

- Kui soovid, et programm lisaks kõikidele imporditud Tellimustele automaatselt Lao koodi, siis Üldises moodulis "EDI API seadistused" vali vaikimisi kasutatav Ladu lahtrisse "*Tellimuse lao kood*". Kui seadistuse jätad tühjaks, tuleb kasutajal Lao kood igale tellimusele valida.
- Kui Telemast saabunud müügitellimusel on info, et kaup tuleb lähetada Selveri külmlattu, siis on imporditud tellimusel näha:

"Klient" lahtris Selveri keti juriidiline nimi (Selver AS);

"Lähetusaadress" lahtris (vaheleht "Lähetusaadress") on näha Külmlao andmed; "Tellija aadre.kood" lahtris on kaupluse kood, kes tooted lõpuks saab. Kood võetakse seadistuses "Lähetusaadressid" (moodul Müügihaldus > Seadistused).

- Kui soovid, et kliendi aadressid võetakse Standard Booksi programmist kontaki kaardi pealt, mitte Telemast saabunud tellimuse failist, siis Üldises moodulis "EDI API seadistused" märgi linnuke "Ära kasuta XML faili aadresse".
- Kui soovid, et programm võtaks kliendi nime kontakti kaardilt, mitte failist, siis "EDI API seadistused" märgi linnuke "*Ära kasuta XML faili nimesid*".
- Kui soovid, et programm võtaks Lähetusaadressi esimesele reale info Lähetusaadressi kaardilt, mitte XML failist, siis "EDI API seadistused" märgi linnuke "*Kasuta dokumentidel Lähetusaadressi Nime asemel Kommentaari*" ja "*Ära kasuta XML faili nimesid*".
- Mõnikord võib Telemast saabuda ka ebakorrektsete andmetega tellimus. Et vigaste andmetega tellimus ei satuks kohe teiste müügitellimuste juurde ning oleks võimalik tuvastada viga dokumendis, siis vigaste andmetega müügitellimused suunatakse automaatselt registrisse "Vigased e-müügitellimused" (moodul Müügihaldus). Siin on võimalik teha kasutajal parandused ja koostada korrektne Tellimus (Koosta menüüst), mis tekib Müügitellimuste registrisse.

## <span id="page-4-0"></span>**Lähetuse (saatelehe) saatmine**

### <span id="page-4-1"></span>1.2. Lähetuse koostamine müügitellimusest

Kui saabunud kliendi tellimus on kontrollitud, tuleb kasutajal koostada sellest Lähetuse dokument (ehk saateleht). Ava müügitellimus ekraanile ja vali Koosta menüüst "Lähetus".

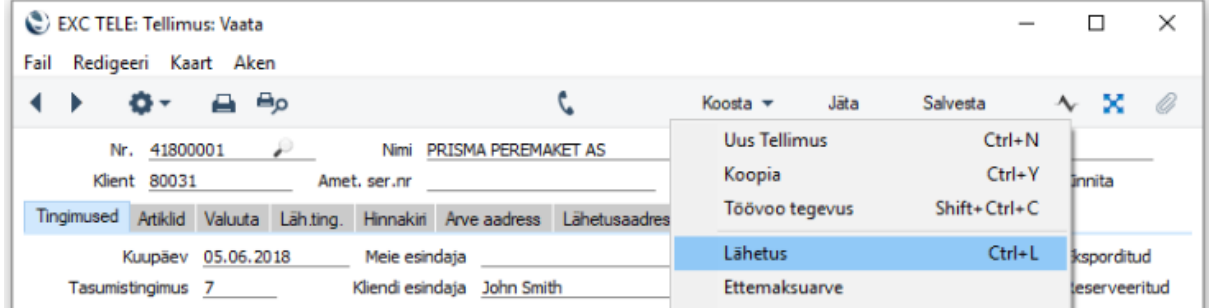

Lähetus avaneb ekraanile uues aknas.

Kui kaubad tuleb saata Selveri külmlattu, siis Tellimuse dokumendist Lähetuse koostamisel võtab programm Tellimuselt "Klient" lahtrist info ja asetab Lähetusele "Klient" lahtrisse sama (näite puhul Selver AS). Lähetusaadressi lahtrisse ilmub Tellimusel täidetud lähetusaadress (näite puhul Külmladu).

### <span id="page-4-2"></span>1.3.Lähetuse saatmine Telemasse

• Automaatne:

Kui on seadistatud dokumentide automaatne saatmine, siis Lähetuse kinnitamise hetkel saadab programm selle automaatselt Telemasse ja sealt edasi vastuvõtjale.

• Käsitsi:

A) Ava Lähetuse dokument ekraanile ja vali operatsioonide("ratta") menüüst > "Ekspordi **lähetus**".

B) Logistika moodulis > Funktsioonid > Ekspordid > "**Ekspordi lähetused - EDI**". Määra lähetuse number (ainult 1 lähetus korraga), vaikimisi operaator on Telema.

Koondsaatelehtede saatmise ja kasutamise kohta loe kodulehelt teemat "Koondlähetused".

### 1.4.Lähetuse hetkeseisu jälgimine

<span id="page-4-3"></span>Kui oled Lähetuse ära saatnud, on sul võimalik selle hetkeseisu kuni Telema serverisse jõudmiseni jälgida. Jälgida saad kahel viisil:

- moodul Logistika > Aruanded > "**EDI lähetuse hetkeseis**"
- moodul Logistika > Registrid > Lähetused > ava soovitud Lähetus > operatsioonide ("hammasratta") menüü > "**EDI lähetuse hetkeseis**"

Aruandest on võimalik näha neid staatuseid:

- *Ei ole saadetud* juhul kui lähetus on kinnitatud, aga pole käsitsi eksporditud.
- *Programmist saatmisel* dokument on Telemasse edastamise järjekorras.
- *Programmist saadetud* dokument on Telemasse jõudnud.
- *Saatmine ebaõnnestus* dokumendi edastus Telemasse ebaõnnestus.

Saatmise ebaõnnestumise puhul luuakse lähetuse kaardi manusesse märge (üleval paremas nurgas kirjaklambri ikoon), kus on võimalik lugeda täpsemat veateadet saatmise ebaõnnestumise kohta. Kui põhjuseks on puudus dokumendi täitmisel, siis on võimalik kasutajal, kellel on vastav õigus, dokument avada muutmiseks, teha vajalik parandus ning saata Lähetus uuesti.

### <span id="page-5-0"></span>1.5. Koondlähetuste sisestamine

Ava moodul Logistika > Registrid > **Koondlähetused**

Uue kaardi sisestamiseks vali registri sirvimise aknas *Koosta* menüüst "*Uus koondlähetus*".

#### **KAARDI PÄIS**

**Nr .** - Programm kontrollib Üldise mooduli seadistuses "*EDI API seadistused*" lahtrit "*Järgmine koondsaatelehe number*".

**Kuupäev** - Uue kaardi loomisel täidetakse väli tänase kuupäevaga.

**Klient** - Vali kliendikood, kellele on Lähetus koostatud (moodul Logistika > register Lähetused). **Nimi** - Kliendi nimi ilmub automaatselt kliendikoodi valimisel.

**Lähetusaadress** - Kui täidad (ctrl+enter) Lähetusaadressi enne kui kliendi koodi, siis programm täidab kliendi koodi ("*Klient*") automaatselt.

**Lisa pakend** - Nupule vajutades ilmub maatriksisse "*pakendi*" tüüpi rida. Loe allpool "*Pakend*". **Kinnita -** Kinnita siis, kui dokument on lõplikult täidetud ja valmis. Kinnitamise hetkel kontrollib programm, et koondlähetusele valitud lähetused oleksid kõik sama Lähetuseaadressiga. Vastasel juhul ilmub teade: "*Lähetusaadressid on erinevad!*"

**Ekspordi koondlähetus** - Kasuta alles siis, kui dokument on lõplikult täidetud ja kinnitatud. Nupule vajutades koostatakse XML koondsaateleht/koondlähetus, mis edastatakse Telema keskkonda. **Eksporditud** - Linnuke näitab, kas konkreetne koondlähetus on juba eksporditud või mitte. Ilmub automaatselt, kui on vajutatud "*Ekspordi koondlähetus*" nuppu.

#### **MAATRIKS/READ**

**Lähetuse nr. / Pakend** - Lähetuse dokumendi number.

Kui Koondlähetuse kaardil on täidetud ainult lahter "*Klient*", siis Ctrl+Enter valimisel näidatakse valikus ainult kinnitatud Lähetusi, mille väljal *Klient* on valitud sama klient, mis koondlähetuse väljal *Klient.*

Kui Koondlähetuse kaardil on täidetud ainult lahter "*Klient*" ja lahter "*Lähetusaadress*", siis Ctrl+Enter valimisel näidatakse ainult kinnitatud Lähetusi, mille peal on väljal *Aadress* ja *Klient* sama.

Kui Koondlähetuse peal ei ole valitud veel *Klient* ega *Lähetusaadress*, siis kuvatakse kõik kinnitatud Lähetused.

Kui Koondlähetuse kaardil on täidetud ainult lahter "*Lähetusaadress*", siis Ctrl+Enter valimisel näidatakse ainult kinnitatud Lähetusi, mille peal on sama *Aadress*.

#### *Pakend*

Kui tegemist on *pakendi* tüüpi reaga ehk oled päises vajutanud nuppu "*Lisa pakend*", siis vali siia (ctrl+enter) artiklikood. Valida saab ainult "*Pakend*" tüüpi artikleid (moodul Müügiarved > Registrid > Artiklid > vaheleht *Hinnad* > on märgitud valik "*Pakend*").

Kui jätad pakendi artikli valimata, siis programm ei luba Koondlähetuse kaarti salvestada ja kuvab veateate: "*Tühjad read ei ole lubatud*".

**Lähetuse kp. / Pakendi kirjeldus** - Lähetuse dokumendi kuupäev ilmub lähetuse dokumendilt automaatselt.

**Kogus kokku / Pakendi kogus** - Lähetuse dokumendil olevate artiklite kõik lähetatavad kogused kokku.

Kui tegemist on *pakendi* tüüpi reaga, siis sisesta siia number, mitu valitud tüüpi pakendit antud koondlähetuse puhul kasutati. Kui pakendi artiklikood on valitud, kuid kogus täitmata, siis programm ei luba Koondlähetuse kaarti salvestada ja kuvab veateade: "*Ei tohi olla tühi*". Negatiivset kogust ei tohi sisestada.

#### **OPERATSIOONIDE MENÜÜ**

Koondlähetuse kaardi täitmine on võimalik käsitsi rea kaupa või korraga, kasutades operatsiooni menüüst valikut: **Lisa kliendi lähetused**

Vajutamisel avaneb aken järgnevate valikutega:

**Periood** - Lähetused, mille kuupäev langeb valitud perioodi, tuuakse koondlähetusele. **Klient** - Vali klient(ctrl+enter), kelle Lähetusi soovid Koondlähetuse kaardile tuua. Kui oled eelnevalt koondlähetuse päises kliendi valinud, ilmub see ka siia.

**Lähetuseaadress** - Lähetused, mille peal on kasutatud sama lähetusaadressi, ilmuvad Koondlähetuse kaardile. Kui oled juba koondlähetuse päises Lähetuseaadressi valinud, siis ilmub sama siia. **Lisa** - Nupule vajutamisel lisatakse Koondlähetuse kaardile kõik lähetused, mis vastavad eelnevalt sisestatud tingimustele. Kui eelnevad väljad on täitmata või osaliselt täitmata, ilmuvad vastavad veateated.

Kliendi täitmata jätmisel: "*Puudub klient*"

Lähetusaadressi puudumisel: "*Puudub lähetusaadress*"

Perioodi puudumisel: "*Puudub periood*".

Kui üritad lisada andmeid juba kinnitutatud Koondlähetuse kaardile, ilmub teade:

"*Ei saa lisada kinnitatud Koondlähetusele*".

Kui ühtegi lähetus ei leidu vastavatele tingimustele, siis ilmub teade: "*Antud tingimustega ühtegi lähetust ei leitud.*"

### <span id="page-6-0"></span>1.6.Koondlähetuste saatmine Telemasse

Koondsaatelehed ehk koondlähetused on võimalik Standard Books programmist saata kahel viisil:

1. Moodul Logistika > Registrid > **Koondlähetused**

Ava konkreetne koondlähetuse kaart, mida soovid saata. Vajuta kaardi peal nupule "**Ekspordi koondlähetus**", mille järel see dokument lisatakse Telema päringute järjekorda Nuppu saad kasutada ainult kinnitatud koondlähetuse puhul. Kinnitamata koondlähetuse puhul ilmub teade: "*Kinnitage koondlähetus enne eksporti!"*

Nupu kasutamiseks, peab olema eelnevalt aktiveeritud EDI API liidestus. Kui API ei ole aktiivne, siis antud nupp ei käivita ühtegi funktsionaalsust, ning saad kasutada teist võimalust.

2. Moodul Logistika > Funktsioonid > Ekspordid > **Ekspordi koondlähetused - EDI** Sisesta koondlähetuse number, mida soovid eksportida (moodul Logistika > Registrid > Koondlähetused)

2.1. Kui Telema automaatne liidestus ei ole aktiveeritud, siis tekitatakse XML fail serverisse, kus see vastavalt määrangutele Telemasse edastatakse.

2.2. Kui Telema automaatne liidestus on aktiveeritud, siis XML dokument lisatakse Telema päringute järjekorda, kus see määratud intervalli tagant automaatselt Telemasse edastatakse.

### <span id="page-7-0"></span>**Tarnekorralduste edastamine**

Tarnekorraldusi kasutatakse kui kaup asub nö transpordi/logistika firma laos (nt Via3L) ja müüja ütleb millist kaupa tuleb kliendile tarnida.

Transpordi/logistika firma saadab vastu Tarenkorralduse kinnituse millega kinnitab millised kaubad reaalselt tarniti. Sealjuures ka täpsustatakse millisest partiist/seerianumbrist ja millise parim enne kuupäevaga.

#### **Seadistused**

<span id="page-7-1"></span>Logistika > seadistused > Laod

Lisa eraldi lao kaart transpordi/logistika firma jaoks ja märgi linnuke "Ladu partneri juures". Sinna lattu võtta arvele kaubad mida hoiad transpord/logistika firma laos.

 $\bar{b}$ 

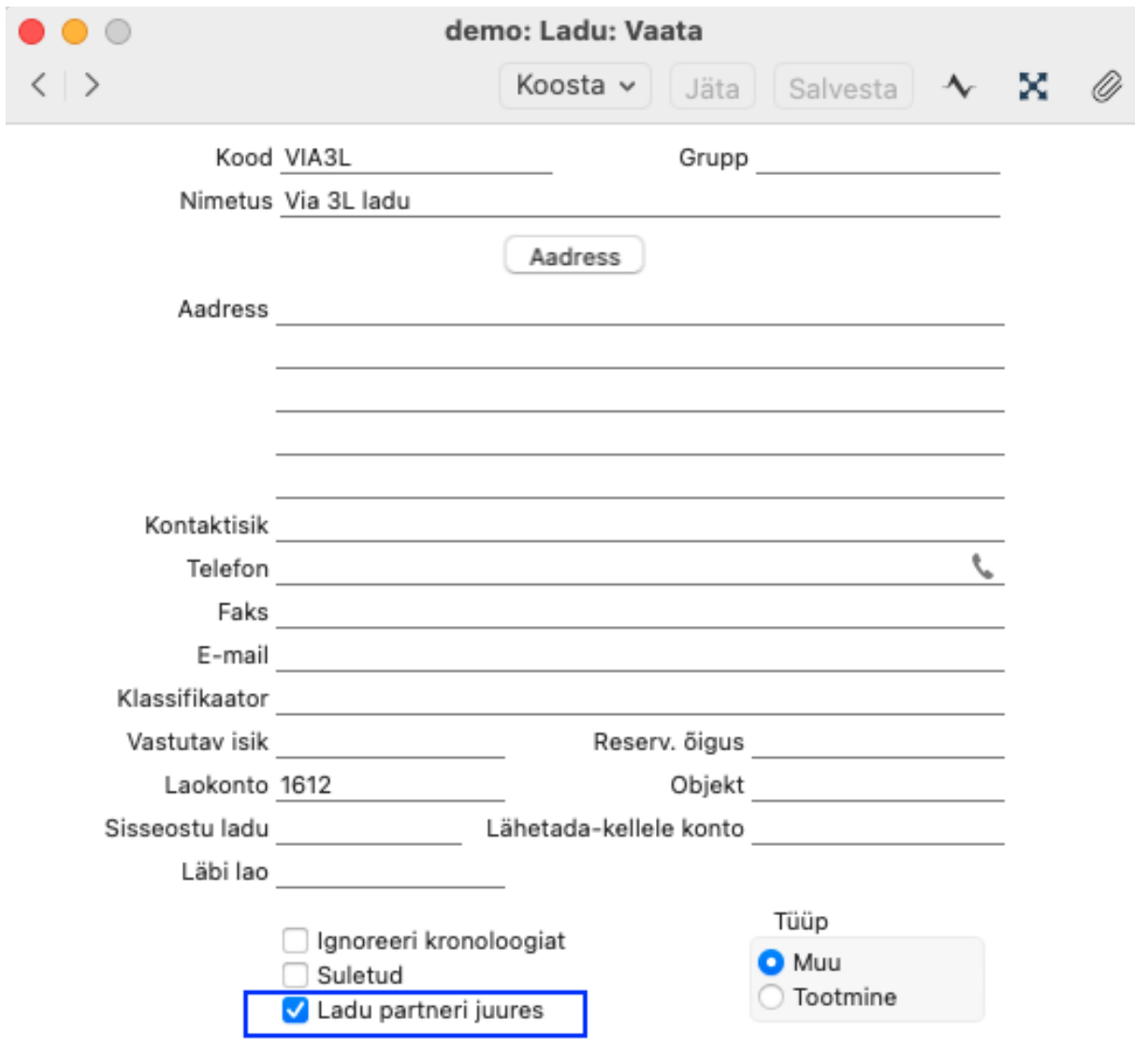

1. Müügiarved > seadistused > Kontaktid

Lisa eraldi kontaktikaart transpordi/logistika firma jaoks.

2. Üldine > seadistused > Telema seadistused

Määra siia "Ladu partneri juures" ja "Partneri kood".

Ladu partneri juures – punktis 1. transpordi/logistika firma jaoks eraldi loodud lao kood.

Partneri kood – punktis 2. transpordi/logistika firma jaoks eraldi loodud kontakti kood.

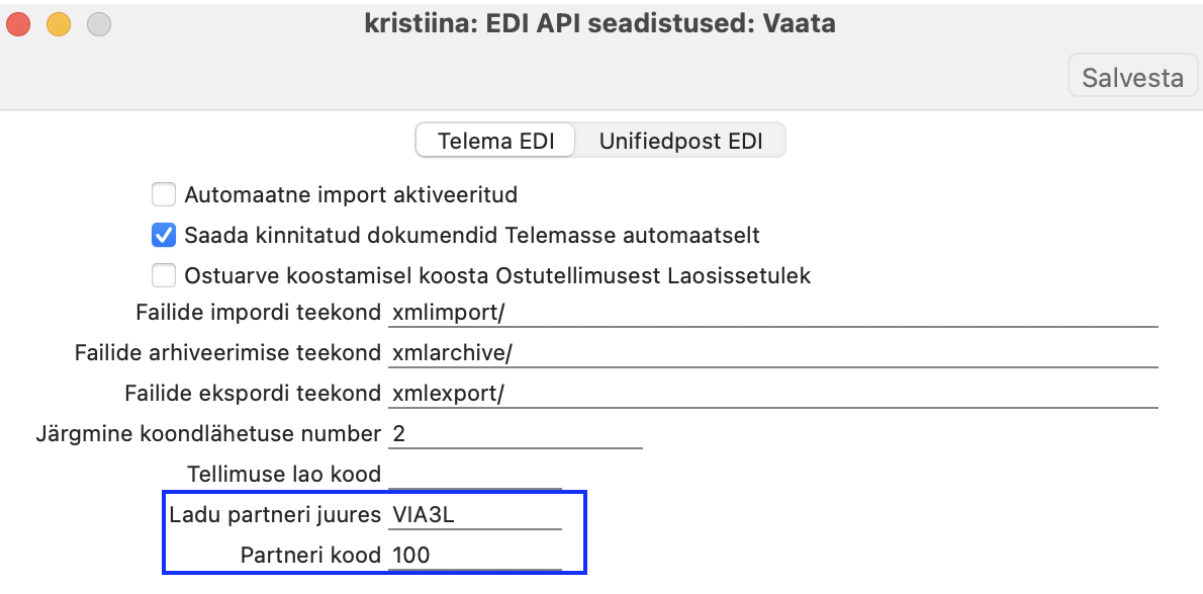

## **Tarnekorraldused**

### <span id="page-10-0"></span>*1.* Tarnekorraldused asuvad moodulis Logistika > Registrid > *Tarnekorraldused*

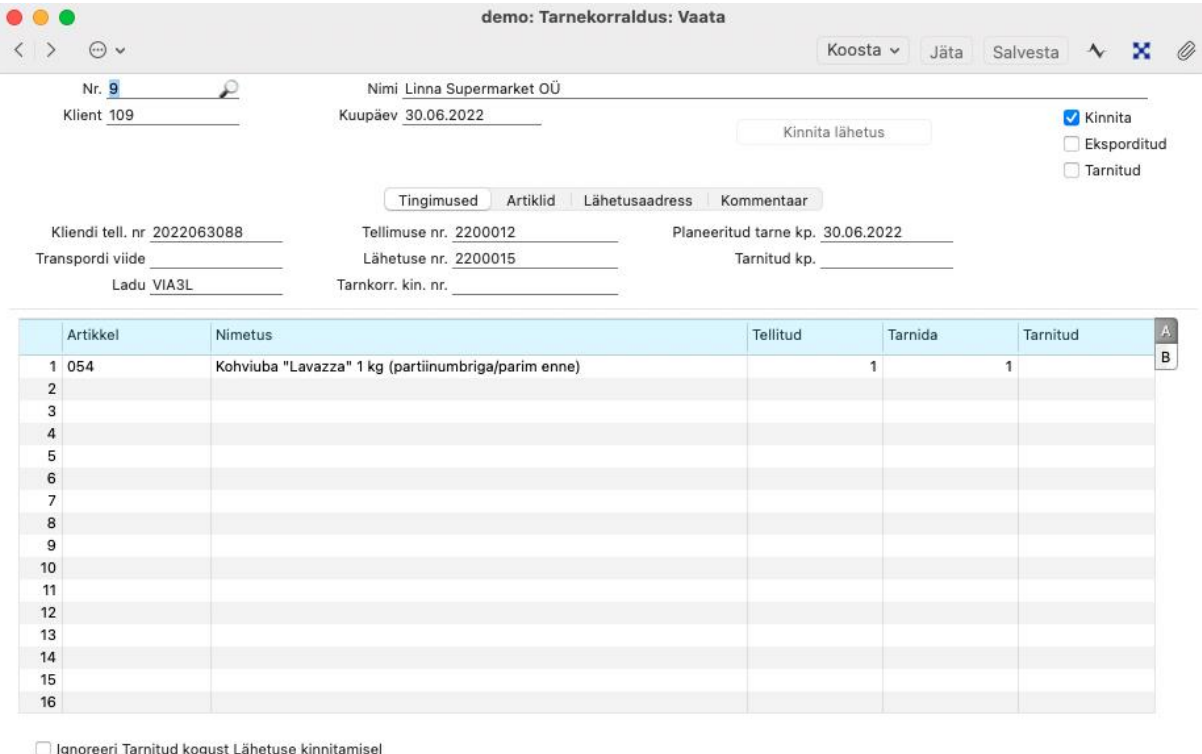

2. Uue Tarnekorralduse saab koostada Lähetuse kaardi pealt Koosta menüüst "Tarnekorraldus".

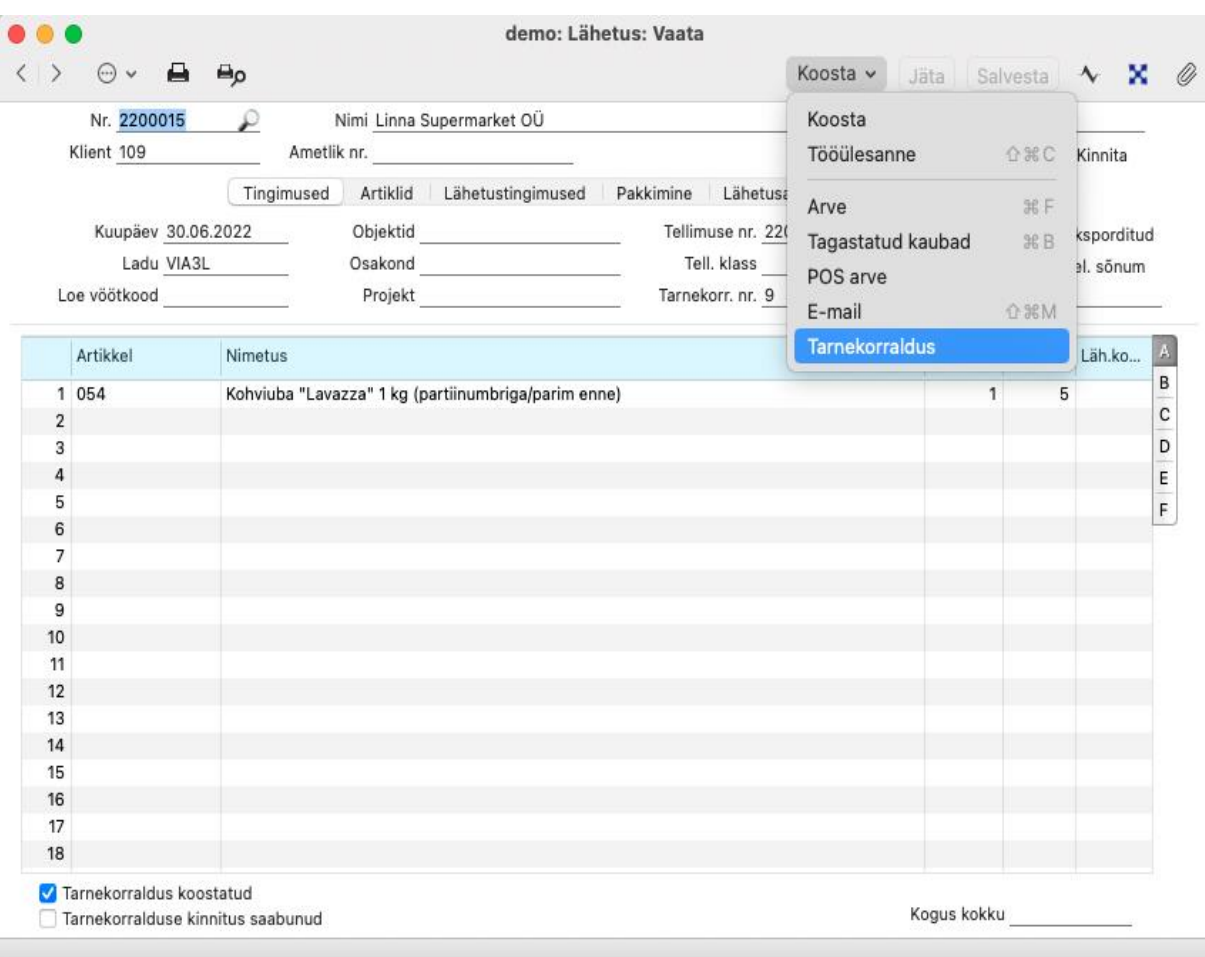

#### **KAARDI PÄIS**

*Nr .* – Lähetusest Tarnekorralduse koostamisel annab programm kaardile ise vaba numbri. *Klient* – Kliendikood Lähetuse kaardilt.

*Nimi* – Kliendi nimi ilmub automaatselt, sama nagu Lähetusel.

*Kuupäev* – Uue kaardi loomisel täidetakse väli tänase kuupäevaga.

*Nupp "Kinnita lähetus"* – nuppu vajutades kinnitatakse Tarnekorraldusega seotud Lähetus. Saab vajutada kui Tarnekorralduse kinnitus on saabunud vastu ja Tarnitud veerg on täidetud. *Kinnita –* linnukese lisamine kinnitab Tarnekorralduse.

PS! Kui Telema seadistuses on peal linnuke "Saada kinnitatud dokumendid Telemasse automaatselt"

siis saadetakse Tarnekorraldus peale kinnitamist läbi liidestuse automaatselt ära.

*Eksporditud* – Linnuke näitab, kas konkreetne tarnekorraldus on juba eksporditud või mitte. Ilmub automaatselt.

*Tarnitud* – Linnuke näitab, kas konkreetne tarnekorraldus on juba tarnitud või mitte. Ilmub automaatselt kui Telemast on vastu saabunud Tarnekorralduse kinnitus.

*Kliendi tell. nr* – kandub Lähetuselt üle Tarnekorralduse kaardile.

*Transpordi viide* – unikaalne tunnus mis täidetakse kui seda infot edastatakse Tarnekorralduse kinnitusega.

*Ladu* – kandub Lähetuselt üle Tarnekorralduse kaardile.

*Tellimuse nr.* – kandub Lähetuselt üle Tarnekorralduse kaardile.

*Lähetuse nr.*– kandub Lähetuselt üle Tarnekorralduse kaardile.

*Tarnekorr. kin. nr.*– täidetakse automaatselt kui Telemast on saabunud Tarnekorralduse kinnitus.

*Planeeritud tarne kp.*– kandub Lähetuselt üle Tarnekorralduse kaardile.

*Tarnitud kp.*– kandub Lähetuselt üle Tarnekorralduse kaardile.

*Ignoreeri Tarnitud kogust Lähetuse kinnitamisel*– kui mingil põhjusel ei saabu vastu Tarnekorralduse kinnitust siis selleks, et saaks jõuga kinnitada lähetust nupuga "Kinnita lähetus" tuleb tarnekorralduse kaardile lisada see linnuke.

*—*

#### **OPERATSIOONIDE MENÜÜ**

*A-vaheleht*

*Artikkel*– artikli kood kandub Lähetuselt üle Tarnekorralduse kaardile.

*Nimetus*– artikli nimetus kandub Lähetuselt üle Tarnekorralduse kaardile.

*Tellitud*– tellitud kogus lähetusega seotud tellimuselt.

*Tarnida*– tarnida kogus ehk kogus lähetuse kaardilt.

*Tarnitud*– tarnitud kogus täidetakse automaatselt kui on Telemast vastu saabunud Tarnekorralduse kinnitus.

B-vaheleht

*Partii/Seerianr.*– partii- või seerianumber lähetuse kaardilt.

*Parim enne*– parim enne kuupäev lähetuse kaardilt.

*Tell.rida (0-st)*– artikli asukoht tellimusel ehk tellimuse rea number. On vajalik programmi jaoks, et tekiksid õiged seosed tellitud, tarnida ja tarnitud koguste vahel.

#### —

#### **OPERATSIOONIDE MENÜÜ**

Tarnekorralduse kaardil on operatsioonimenüü all valik "Ekspordi tarnekorraldus". Kui Telema seadistuses ei ole määratud, et kinnitatud dokumendid eksporditakse automaatselt

Telemasse siis saab op.menüü valikust käivitada käsitsi ekspordi ja Tarnekorraldus saadetakse liidestuse kaudu Telemasse.

#### **VEATEADED**

#### *Tarnekorraldustega seotud veateated:*

- Kui Lähetuse kaardil on ladu millel on peal CB "Ladu partneri juures" siis lähetuse käsitsi kinnitamisel tuleb veateade "**Tegevus on keelatud: Luba kinnitada partnerlao lähetusi**" ja lähetust ei kinnitata.
- Kui Kasutajagrupile on lisatud õigus "Luba kinnitada partnerlao lähetusi" ja kasutaja soovib sellist lähetust käsitsi kinnitada siis tuleb hoiatus "**Kinnitad lähetust ilma tarnekorralduse kinnituseta**" ja kui paneb teatele OK siis saab Lähetuse kinnitada. Toiming / Luba kinnitada partnerlao lähetusi /Täis
- Kui kasutaja soovib kinnitada lähetust mille tarnitud kogus ei võrdu lähetatud kogusega või tarnekorralduse kinnitus ei ole saabunud, kuvatakse kasutajale veateade **"Tarnekorralduse kinnitus puudub või kogus on erinev"**.
- Kui kasutaja üritab koostada tarnekorraldust kinnitatud lähetusest saab veateate **"Ainult kinnitamata"**.
- Kui Lähetuse kaardil on Lähetusaadressi kood täitmata siis Tarnekorraldust koostada ei saa ja tuleb veateade "**Ei tohi olla tühi"**.
- Kui koostada Lähetuselt Tarnekorraldus aga juba eksisteerib teine tarnekorraldus sama lähetuse numbriga, siis tuleb veateade **"On olemas koostatud dokument - [tarnekorr. nr]"**.
- Kui kasutaja üritab kinnitada lähetust mis pole seotud Tarnekorraldusega siis tuleb teade **"Tarnekorraldus puudub"**.
- Kui üritatakse kinnitada Lähetust, mille seotud Tarnekorraldusel leidub rida, kus ei ole Tell. rida täidetud siis tuleb veateade **"Tarnekorraldusel on artiklid tuvastamata tellimuse rea numbriga"**.

Näide: Tuleb tarnekorralduse kinnitus, kus on millegipärast artikkel, mida ei ole algsel tellimusel ja mida ei palutud tarnekorraldusega tarnida.

• Kui Tarnekorralduse kinnitusega saabuvad kogused, partii- või seerianumber mida programmis laos reaalselt ei eksisteeri siis ei uuendata Lähetuse kaardil koguseid ja Lähetusele lisatakse uus rida.

**"Ei saa uuendada Lähetuse ridu Tarnekorralduse alusel, korrigeerige käsitsi. {date} {time}"** Sellisel juhul tuleb lattu enne arvele võtta vastava partii- või seerianumbriga kaup ja alles seejärel saab lähetuse kinnitada.

### <span id="page-13-0"></span>**Tarnekinnituse vastuvõtmine**

Lähetuse (ehk saatelehe) dokumendile vastab ostja/klient omapoolse Tarnekinnituse dokumendiga. Telema liidestus toob Tarnekinnituse automaatselt Standard Books programmi.

#### <span id="page-13-1"></span>Telemast Tarnekinnituse vastuvõtmine

• Automaatne import:

Tellimused saabuvad Standard Books programmi läbi Telema Rest API liidese. Standard Booksi serverprogramm pärib määratud intervalli järel Telema serverist uusi tellimusi.

• Käsitsi import:

Tarnekinnituse importimise saab kasutaja käivitada ka käsitsi moodulis Müügihaldus (või Logistika) > Funktsioonid > Hooldus > "**Käivita Telema andmevahetus**". NB! Antud hooldusega käivitamisel imporditakse lisaks Tarnekinnitustele ka Tellimused ja

# <span id="page-14-0"></span>Imporditud tarnekinnitused leiad moodulist Logistika > Registrid >

### Tarnekinnitused.

Tagastustellimused.

- Imporditud tarnekinnitused saavad automaatselt järgmise vaba dokumendinumbri (vastavalt seadistusele "*Numbriseeriad-tarnekinnitused*").
- Tarnekinnitusel on märgitud selle dokumendi aluseks olevad Lähetuse(saatelehe) number, Tellimuse number ning "Kliendi-tellimuse-number".
- Koguse lahtrite loogika:

"*Tellitud kogus*" - tellimuse algne kogus;

"*Saabunud kogus*" ‐ kogus, mis jõudis kliendini Lähetusega(saatelehega);

"*Kinnitatud kogus*" ‐ kliendi poolt aktsepteeritud kogus. Selle alusel koostatakse ka arve.

### <span id="page-14-1"></span>**Müügiarve saatmine**

<span id="page-14-2"></span>Järgmisena on võimalik müügitellimusest koostada müügiarve ja saata kliendile. Info võetakse arvele sõltuvalt sellest, kas kasutatakse Tarnekinnitusi või mitte.

### Arve koostamine müügitellimusest (ei kasutata tarnekinnitusi)

- Ava Müügitellimus ekraanile, vali Koosta menüüst "Koosta arve". Arve ilmub ekraanile uues aknas.
- Kui kliendi/kontakti kaardil ei ole märgitud "*EDI Doc klient*", siis tekib arve vastavalt Lähetuse dokumendil olevatele koguste alusel ehk kogused, mis kliendile reaalselt saadetud.
- Pane tähele, et müügiarvel on read samas järjestuses nagu olid algsel saabunud Tellimusel.
- Juhul, kui mingi artikkel oli olemas Tellimuse ridadel, kuid puudus Lähetusel, siis seda artiklit ei ole ka arve ridadel.
- Kui on vajalik "*Parim enne*" kuupäevade määramine, siis tuleb arve ridadel D.osale valida õige seerianumber/partiinumber. Selle eelduseks on, et artiklid lattu võetud Laosissetulekuga, kus on ka sisestatud seerianr/partiinr ning "*Parim enne*" kuupäev.
- Kui kaubad tuleb saata Selveri külmlattu , siis Tellimuse dokumendist arve koostamisel võtab programm Tellimuselt "Klient" lahtrist info ja asetab arvele "*Klient*" lahtrisse sama (näite puhul Selver AS). "*Lähetusaadressi kood*" lahtrisse ilmub Tellimusel täidetud "*Tellija aadre. kood*" (kauplus).

### Arve koostamine müügitellimusest (kasutatakse tarnekinnitusi)

- <span id="page-14-3"></span>• Ava Müügitellimus ekraanile, vali Koosta menüüst "**Koosta arve**". Arve ilmub ekraanile uues aknas.
- Arve koostamisel kontrollib programm, kas Kontakti (kliendi) kaardil on märgitud valik "*EDI Doc klient"* ja kas Tellimuse kohta on saabunud Tarnekinnitusi. Kui on märgitud "*EDI Doc klient*", siis peab olema saabunud vähemalt 1 tarnekinnitus ja see peab olema kinnitatud, et

oleks võimalik arvet koostada. Kui on märge "*EDI Doc klient",* kui tarnekinnitusi pole tulnud, siis arve koostamise hetkel ilmub teade "*EDI klient – Tarnekinnitused puuduvad või kinnitamata*"

Kui tingimused täidetud, siis tekib müügiarve Tarnekinnituse alusel ja arve avaneb ekraanile.

- Juhul, kui mingi artikkel oli olemas Tellimuse ridadel, kuid puudus Lähetusel, siis seda artiklit ei ole ka Tarnekinnitusel ega arve ridadel. Juhul, kui artikkel oli Lähetusel, kuid puudus Tarnekinnitusel, siis viiakse selle artikli rida müügiarve peale, kuid koguse lahter jääb tühjaks. Nii on lihtsam kontrollida ja artikli kadumise põhjus välja selgitada.
- Kui Tarnekinnitusel ei ole artikli reale märgitud sama "Parim enne" ning partiinumber, mis Lähetusel, siis seda artiklit arvele ei ilmu.

**NB! Veendu, et arvel oleks "Nimi" väljale sisestatud korrektne kliendi juriidiline nimi. Vastasel korral võib arve Telema süsteemi jõuda, kuid tellija tagastab ebakorrektse arve.**

#### Arve saatmine

#### <span id="page-15-0"></span>**Automaatne**:

Kui on seadistatud dokumentide automaatne saatmine, siis Arve kinnitamise hetkel saadab programm selle automaatselt Telemasse ja sealt edasi vastuvõtjale. **Käsitsi**:

- A) Ava müügiarve dokument ekraanile ja vali operatsioonide("ratta") menüüst > "Ekspordi arve".
- B) Müügiarvete moodulis > Funktsioonid > Ekspordid > "**Ekspordi arved - EDI**". Määra arve number (ainult 1 arve korraga).

Kui soovid, et arvega läheks kaasa ka arve PDF failina, siis lisa Üldise mooduli seadistuses "*EDI API seadistused*" linnuke "*Lisa arvele PDF manus*". Pane tähele, et selleks tuleb ka arveid kinnitada enne saatmist.

Arvega läheb automaatselt kaasa ka viitenumber. Kui Kontakti kaardil on täidetud lahter "*Reg.nr.2*", siis kliendi valimisel arvele tuleb see viitenumber kaasa (kliendipõhine viitenumber). Kui kontakti kaardil pole lather täidetud, siis arve kinnitamise hetkel genereerib programm viitenumbri ise (arvepõhine viitenumber).

### Arve hetkeseisu jälgimine

<span id="page-15-1"></span>Kui oled arve ära saatnud, on sul võimalik selle hetkeseisu kuni Telema serverisse jõudmiseni. Jälgida saad müügiarve peal, valides operatsioonide("ratta") menüüst "**EDI arve hetkeseis**". Aruandest on võimalik kontrollida, kas arve on:

- *Ei ole saadetud* kuvatakse juhul kui lähetus on kinnitatud aga pole manuaalselt eksporditud.
- *Programmist saatmisel* kuvatakse juhul, kui dokument on Telemasse edastamise järjekorras.
- *Programmist saadetud* dokument on Telemasse jõudnud.
- *Saatmine ebaõnnestus* dokumendi edastus Telemasse ebaõnnestus.

Saatmise ebaõnnestumise puhul luuakse arve kaardi manusesse märge (üleval paremas nurgas kirjaklambri ikoon), kus on võimalik lugeda täpsemat veateadet saatmise ebaõnnestumise kohta. Kui põhjuseks on puudus dokumendi täitmisel, siis on võimalik kasutajal, kellel on vastav õigus, dokument avada muutmiseks, teha vajalik parandus ning saata Arve uuesti.

### <span id="page-16-0"></span>**Tagastustellimuse vastuvõtmine**

Kui kogu eelnev protsess on lõppenud (Tellimus > Saateleht > Tarnekinnitus > Arve) ja peale seda leiab sinu klient, et toodud on vale kaup, miski on riknenud, kadunud vms, siis käivitub alternatiivne töövoog, kus on dokumentideks Tagastustellimus ja Kreeditarve.

Siin on 2 võimalust:

A) Tagastustellimused ilmuvad Standard Booksi kohe kreeditarvena (register Arved). Tagastustellimuste registrisse dokumenti ei salvestu.

B) Kui soovid eraldi salvestada nii Tagastustellimused kui Kreeditarved, siis tee seadistus Üldises moodulis > Seadistused > "EDI API seadistused" > märgi valik "*Tagastustellimus enne kreeditarvet*". Salvesta.

### Tagastustellimuse vastuvõtmine Telemast

<span id="page-16-1"></span>Kui kauba saaja saadab läbi Telema tagastustellimuse, siis jõuab see Standard Books programmi. Tagastustellimus on seotud algse tellimusega ja tellimusel olnud kaupadega.

• Saabunud tagastustellimused leiad moodulist Logistika > Registrid > **Tagastustellimused**. Käsitsi uut tagastustellimust koostada ei saa.

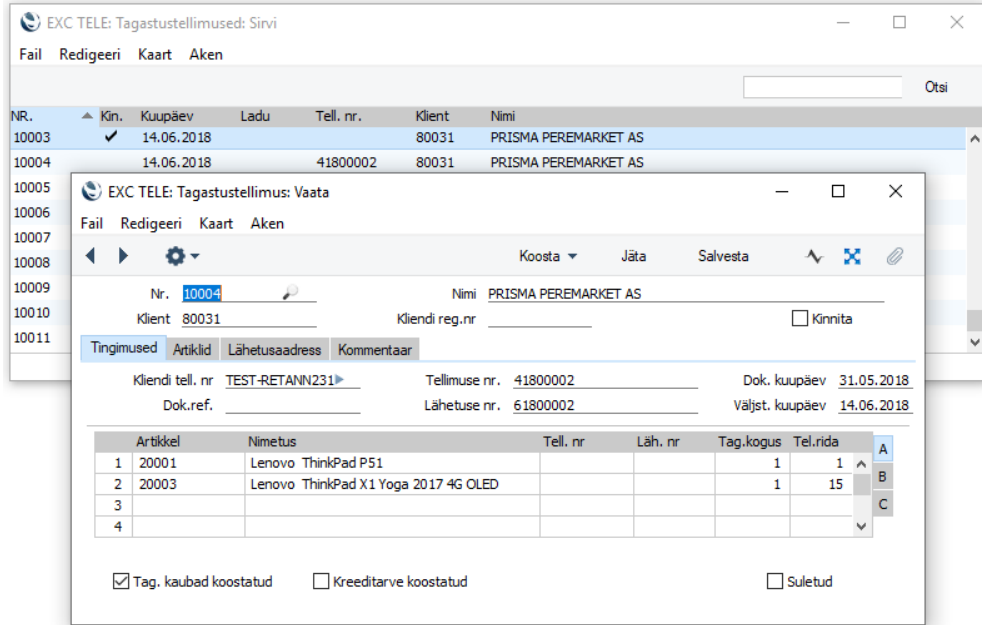

• Enne, kui Tagastustellimusest saab koostada Kreeditarvet, peab sellele valima Tellimuse ja Lähetuse numbrid. Automaatselt on täidetud Kliendi tagastustellimuse number (väli "*Kliendi tell. nr*"), kuid Tellimuse ja Lähetuse number tuleb kasutajal ise kaardile valida. Selleks on kaks võimalust:

A) Kui tagastustellimus on saadetud ühe tellimuse ja/või ühe lähetuse kohta tuleb valida **Tellimuse nr.** ja **Lähetuse nr.** antud dokumendi päisesse. Samuti tuleb ridadel valida konkreetsele kaubale vastav tellimuse rida (väli "Tel.rida"). Pane tähele, et Tellimuse rea numbreid saad valida Ctrl+Enter valikuga peale tellimuse numbri sisestamist.

B) Kui tagastustellimus on saadetud mitme tellimuse ja/või lähetuse kohta (näiteks: ühel tagastustellimusel mitme tellimuse kaup; või Tellimus on sama, kuid lähetused erinevad jne), siis tuleb Tellimuse ja Lähetuse number panna igale tagastustellimuse reale eraldi (lahtrid "Tell. nr" ja "Läh. nr").

Samuti tuleb ridadel valida konkreetsele kaubale vastav tellimuse rida (väli "*Tel.rida*"). Pane tähele, et Tellimuse rea numbreid saad valida Ctrl+Enter valikuga peale tellimuse numbri sisestamist.

#### **NB! Lähetuse/Tellimuse number ei või olla nii päises kui ka ridadel korraga täidetud!**

Kui valitud tellimuse real ei ole sama koodiga artikkel nagu on Tagastustellimusel, annab programm Tagastustellimuse kinnitamise hetkel teate: "*Antud numbriga real on Tellimusel teine artikkel*". Hiirekursor liigub automaatselt "Tel. rida" väljale, mille kohta teade käib. Samuti kontrollib programm, kas artikkel on olemas Tagastustellimusele märgitud Lähetuse peal. Tagastustellimust ei saa kinnitada enne kui tellimuse rea number ja müügitellimusega seotud lähetuse nr on parandatud õigeks.

### Tagastatud kaupade dokumendi koostamine Tagastustellimusest

<span id="page-17-0"></span>Kui Tellimuse ja lähetuse numbrid on sisestatud ja ridade numbrid valitud, saab kasutaja Tagastustellimusest teha Tagastatud kaubad. Ava Tagastustellimus ekraanile ja vali Koosta menüüst "**Tagastatud kaubad**". See tähendab, et kaup on reaalselt tagastatud ja selle saab lattu tagasi sisse võtta. Tagastatud kaupade dokumenti ei pea koostama, kui kaupa reaalselt ei tagastata.

### <span id="page-17-1"></span>Kreeditarve koostamine Tagastustellimusest

Kreeditarve koostamiseks on kaks võimalust:

- A) Tagastustellimuse aknas vali Koosta menüüst "Kreeditarve(d)". Kreeditarve koostatakse iga tellimuse kohta, ehk kui tagastustellimusel on näidatud mitu tellimust, siis koostatakse mitu kreeditarvet.
- B) Tagastustellimuse aknas vali Koosta menüüst > "**Koondkreeditarve**". Kreeditarve koostatakse kogu tagastustellimuse kohta. Sellise kreeditarve peal puudub rida "*Kreedit arvele*", mis tavaliselt kreeditarvele automaatselt tekib. Et see kreeditarve oleks algse originaal arvega seotud, tuleb sul teha Laekumine, kuhu valid mõlemad arved eri ridadele.

**NB!** B variandi kasutamiseks ei tohi olla märgitud valikut "Ära luba ilma numbrita *kreeditarveid*" moodulis Müügiarved > Seadistused > "*Lausendamine, müük*" vaheleht *Kreeditarve*.

<span id="page-17-2"></span>Kreeditarve saatmine Telemasse toimub samamoodi nagu tavaliste arvete puhul (vt punkt 4.2.)

### **Lisasoovitused**

• Müügistatistika ja aruandluse jälgimiseks iga poe kohta soovitame kontrollida, et arvetel oleks täidetud vastav **Objekt** (poe kood).

- Soovitame enne reaalset kasutamist testida dokumentide saatmist ja vastuvõtmist. Selleks on vaja ka Telema esindajaga kokku leppida test-dokumentide vahetamine.
- Kui soovid näha kõikide dokumentide hetkeseisu, mida oled Telemasse saatnud, siis saad kasutada aruannet "**EDI dokumentide järjekord**" (moodul Logistika > Aruanded). Sealt saad teada vigadest, mis on tekkinud Telemasse dokumentide saatmisel. "Näita ka veata dokumente" valikuga näidatakse ka "Saadetud" staatusega dokumente.